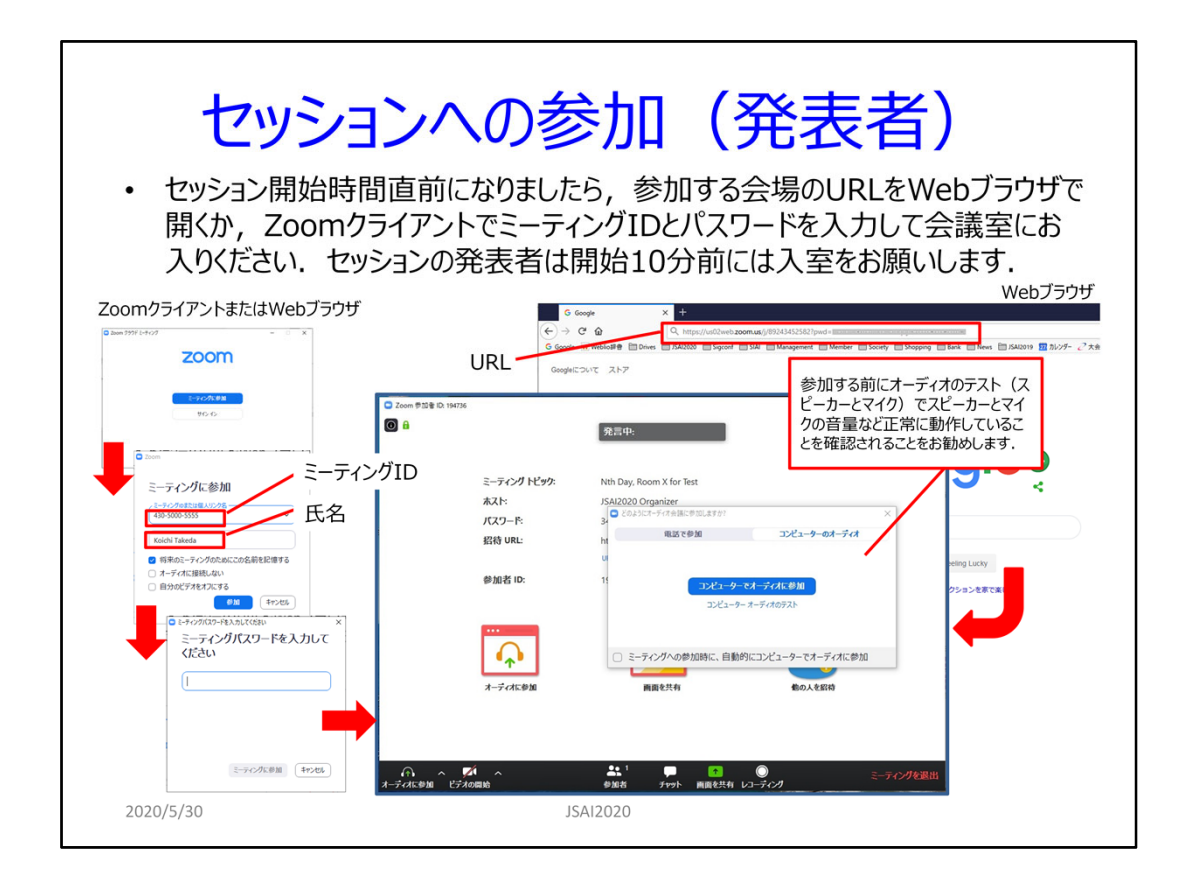

#### Join the session (Speakers)

Enter the Zoom meeting by opening the URL of the session using your Web browser, or by entering the meeting ID and password on Zoom client window just before the session starts. If you are one of speakers of a session, we would ask you to enter the meeting in 10 minutes before the session starts because we need the preparation for the chair and presenters.

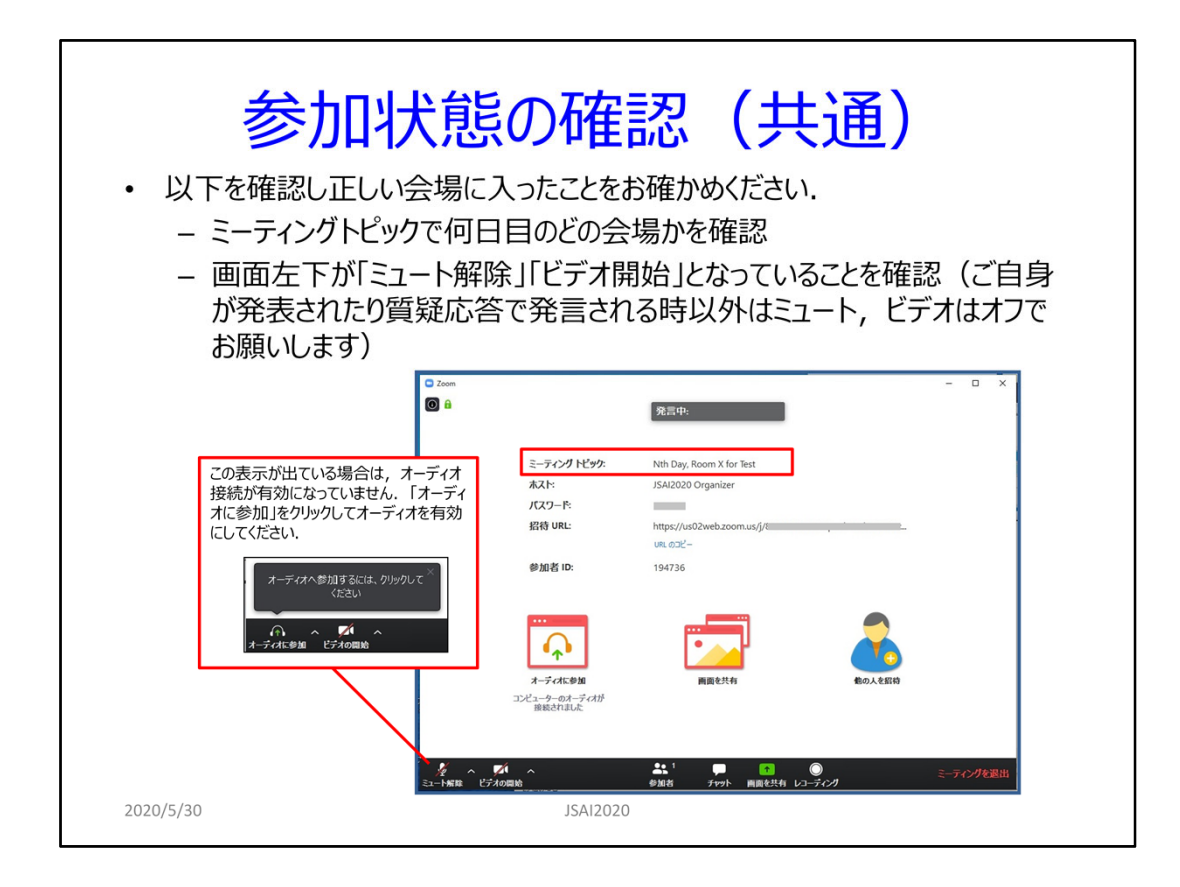

# Confirm your participation status (Common for all participants)

Please check the following things to confirm that you have entered the correct meeting.

- ‐ Check the meeting topic, which shows the day and room of the meeting.
- ‐ Check your audio status to see whether your microphone and video are available. Please let the microphone be mute and video off except for the time when you speak something in your presentation time or Q&A time.

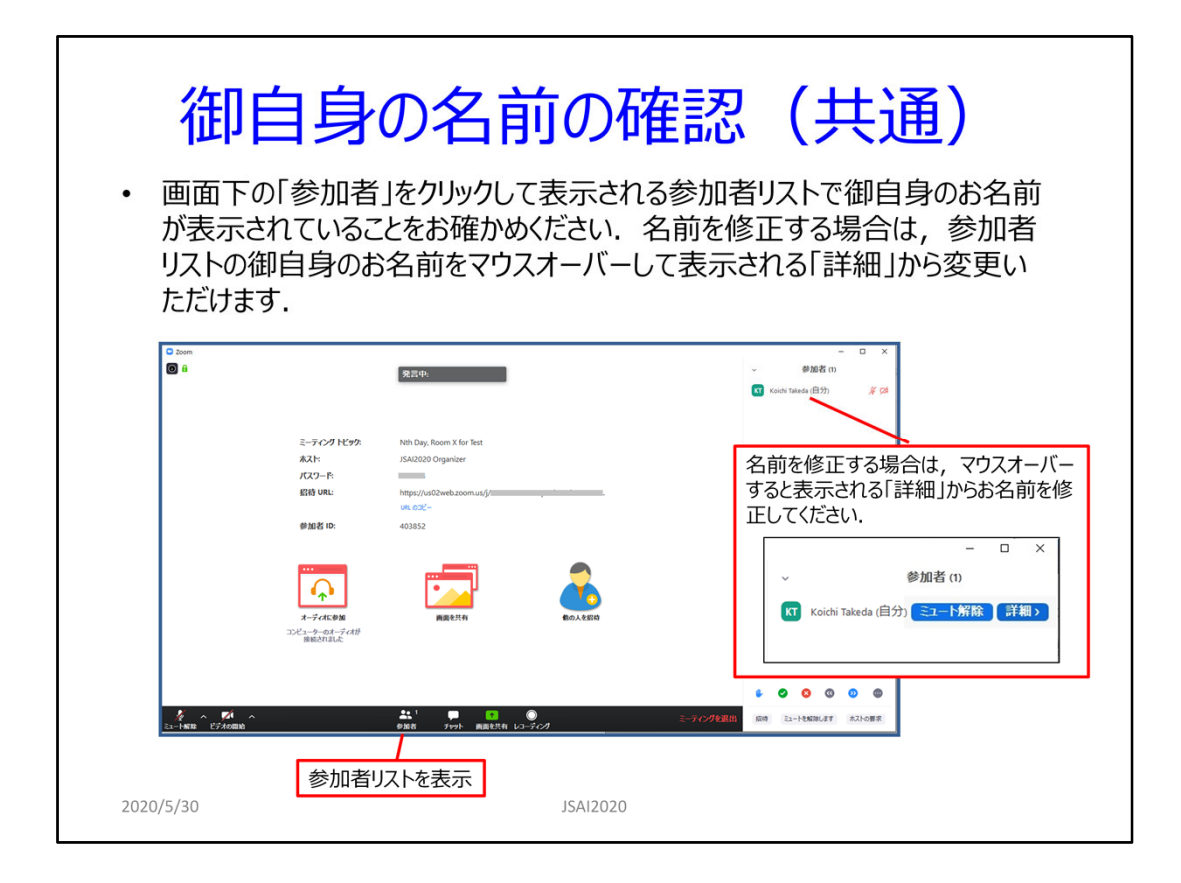

### Check your name (Common for all participants)

Display the participant panel by clicking the participant icon at the center bottom of Zoom main panel and check your name. Please update your name if it is incorrect. The correct name is necessary for the chair to distinguish your name.

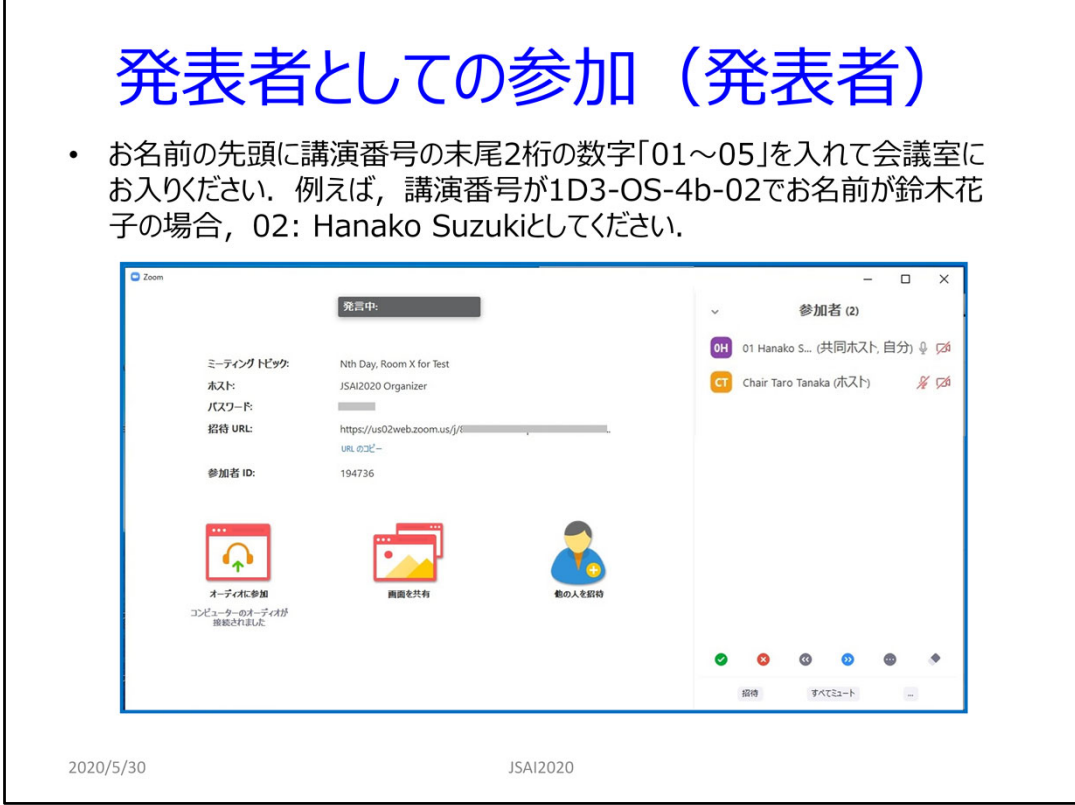

## Join the session (Speaker)

If you are one of speakers of a session, enter the corresponding Zoom meeting in 10 minutes before the session starts. Please input the ending two digits of your presentation ID at the beginning of your name. For example, if your presentation ID is 1D3‐OS‐4b‐02 and your name is Thomas Brown, then the name on the participant panel should be "02: Thomas Brown". The meeting host or the chair need to distinguish your name to assign you to the co-host of the meeting or to ask you to start your presentation.

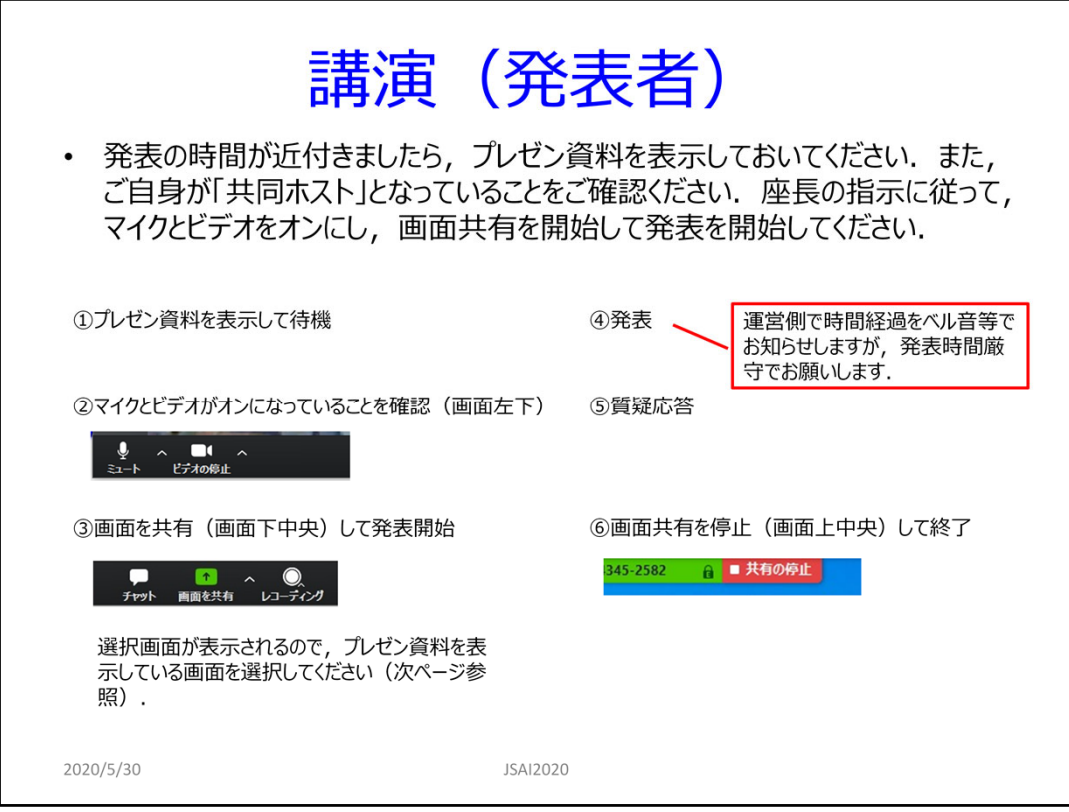

### Presentation (Speaker)

- ‐ Your presentation time draws near, please show your presentation document on your PC. According to the chair's direction, turn on your microphone and video, and start sharing your presentation screen to start the presentation.
- ‐ You have your fifteen minutes' talk and five minutes' Q&A in your presentation. Pease keep your presentation time punctually, although the host will inform the lapse of time using bell sound when 12 minutes, 15 minutes, or 20 minutes has passed respectively.
- ‐ When you end your time, turn off your microphone, video, and screen sharing.

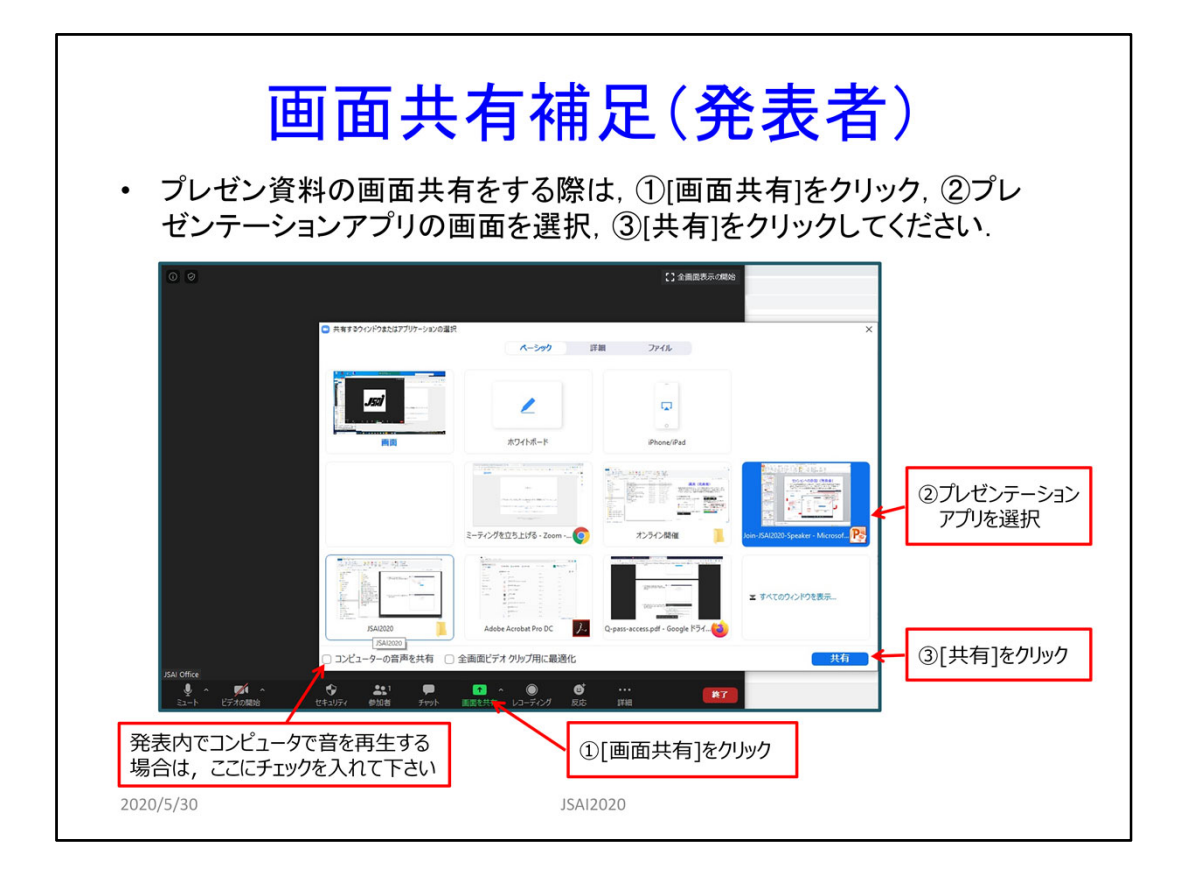

## Screen sharing (Speaker)

You can share your presentation screen on your computer by the following steps.

- ① Click the [Share Screen] button located in your meeting controls.
- ② Select the screen you want to share.

(Optional) Check [Share Computer Sound]: If you check this option, any sound played by your computer will be shared in the meeting.

③ Click [Share[.

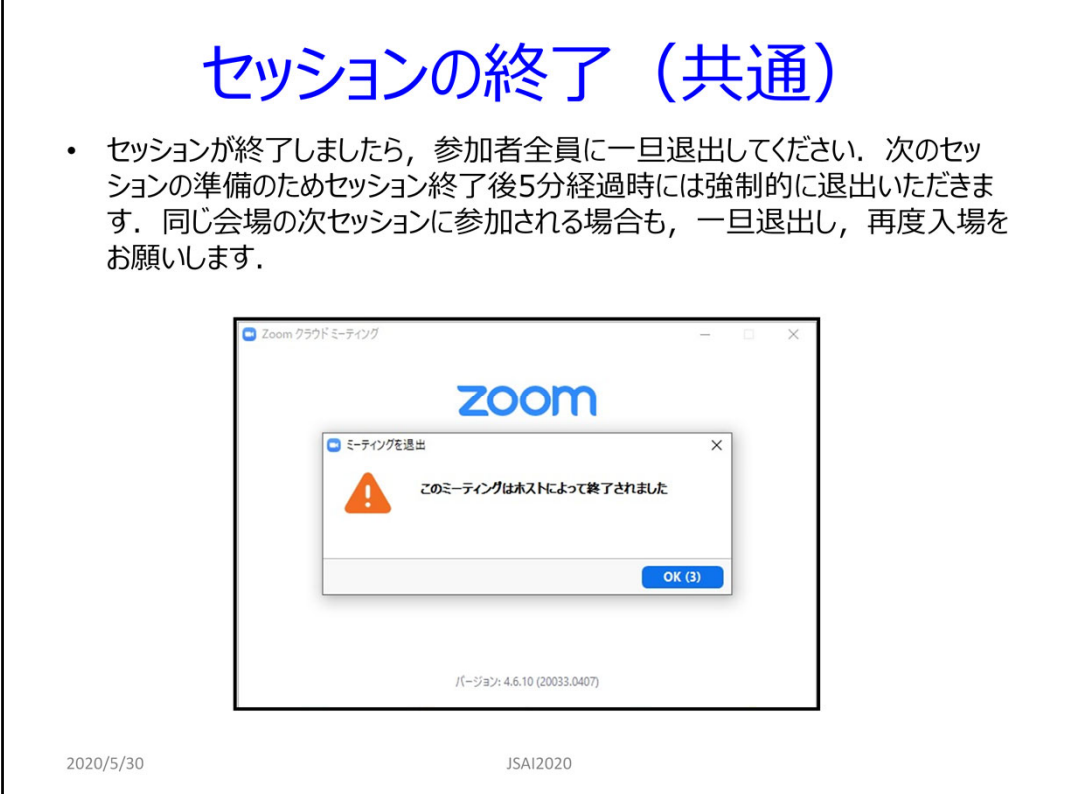

# Session end (Common for all participants)

Please exit from the meeting when the session ends. We would ask all participants to leave from the sessions in five minutes past, at the latest, when the session ends, because we need the preparation time of the next session. Even if you join the next session of the same Zoom meeting, enter the meeting again. Thank you for your understanding.